# VERIA

Instrukcja obsługi Wideodomofon **Model: Veria 8277B**

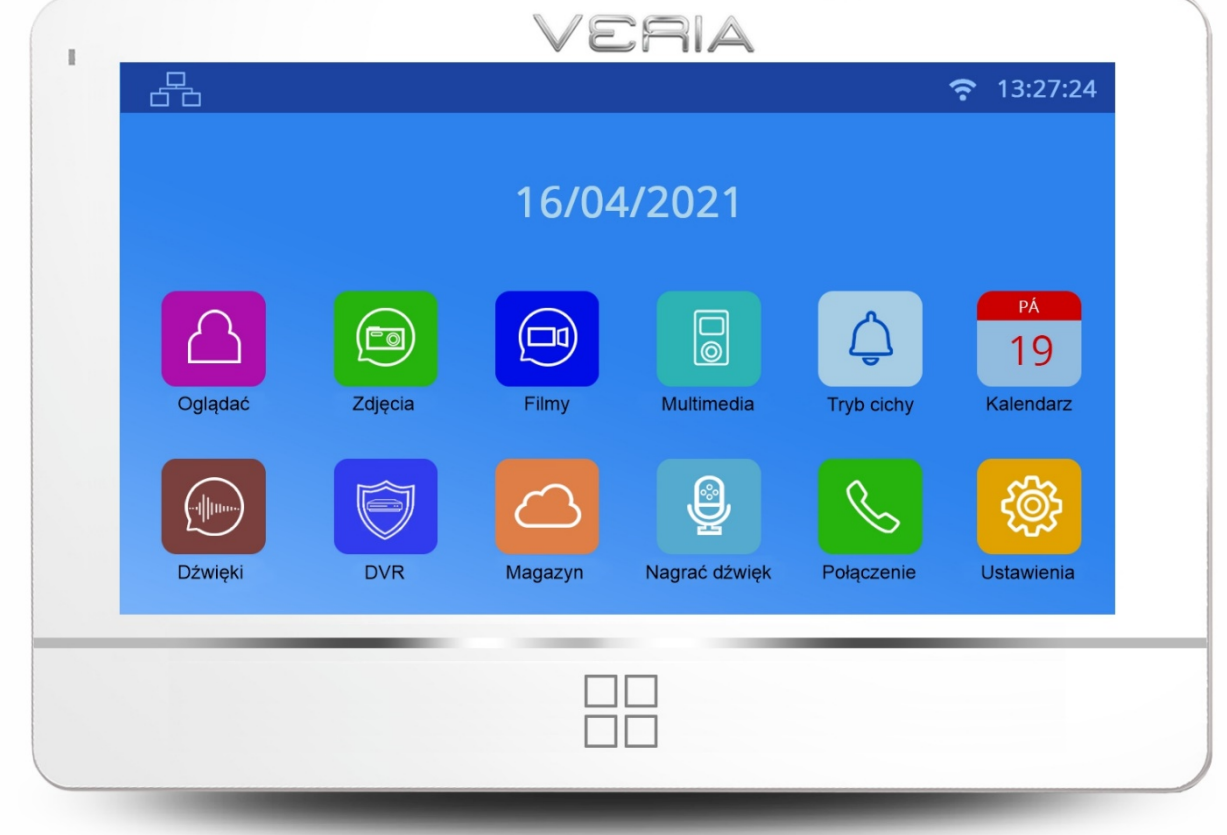

Przed użyciem należy dokładnie przeczytać niniejszą instrukcję. i zachować do wykorzystania w przyszłości.

Wersja: V23

#### Spis treści

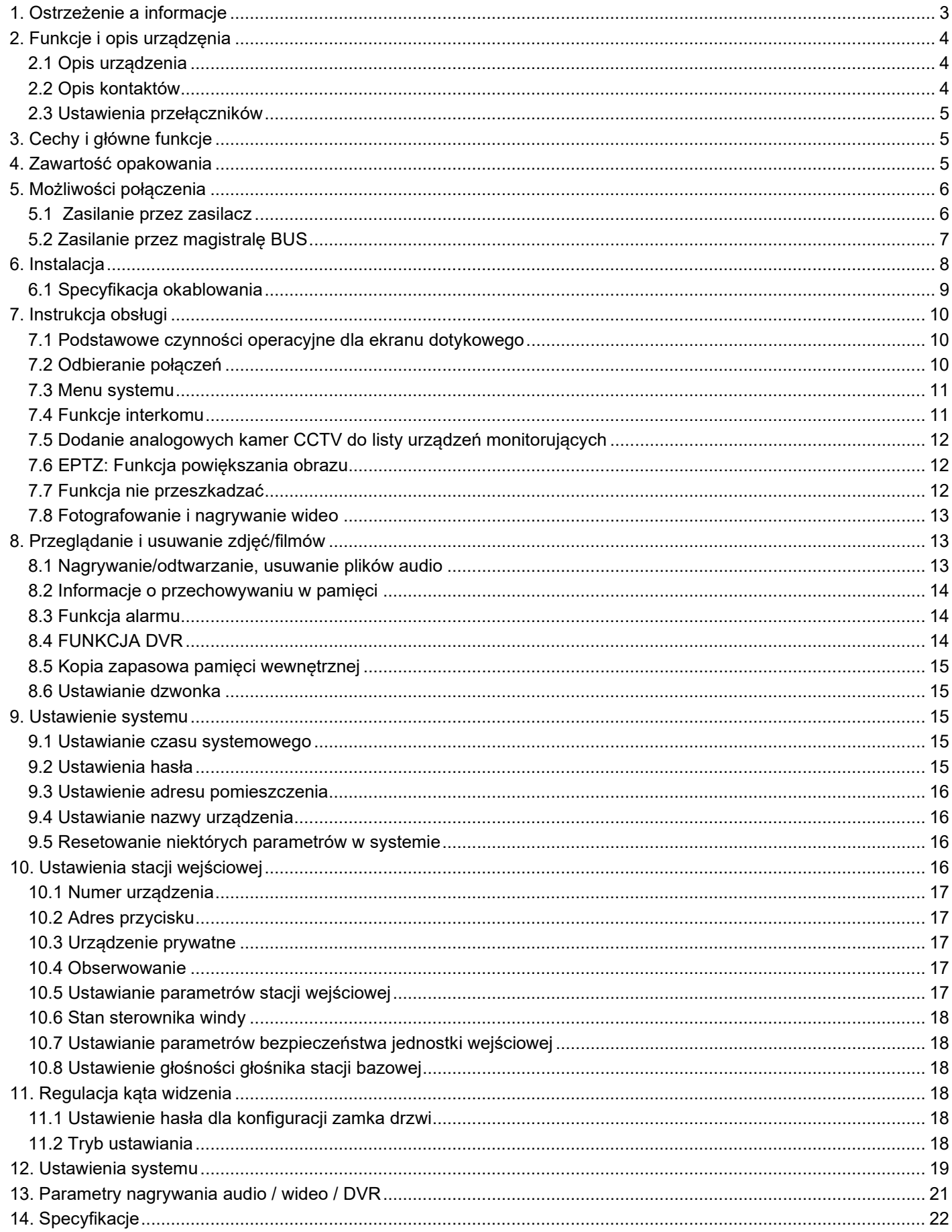

# <span id="page-2-0"></span>**1. Ostrzeżenie a informacje**

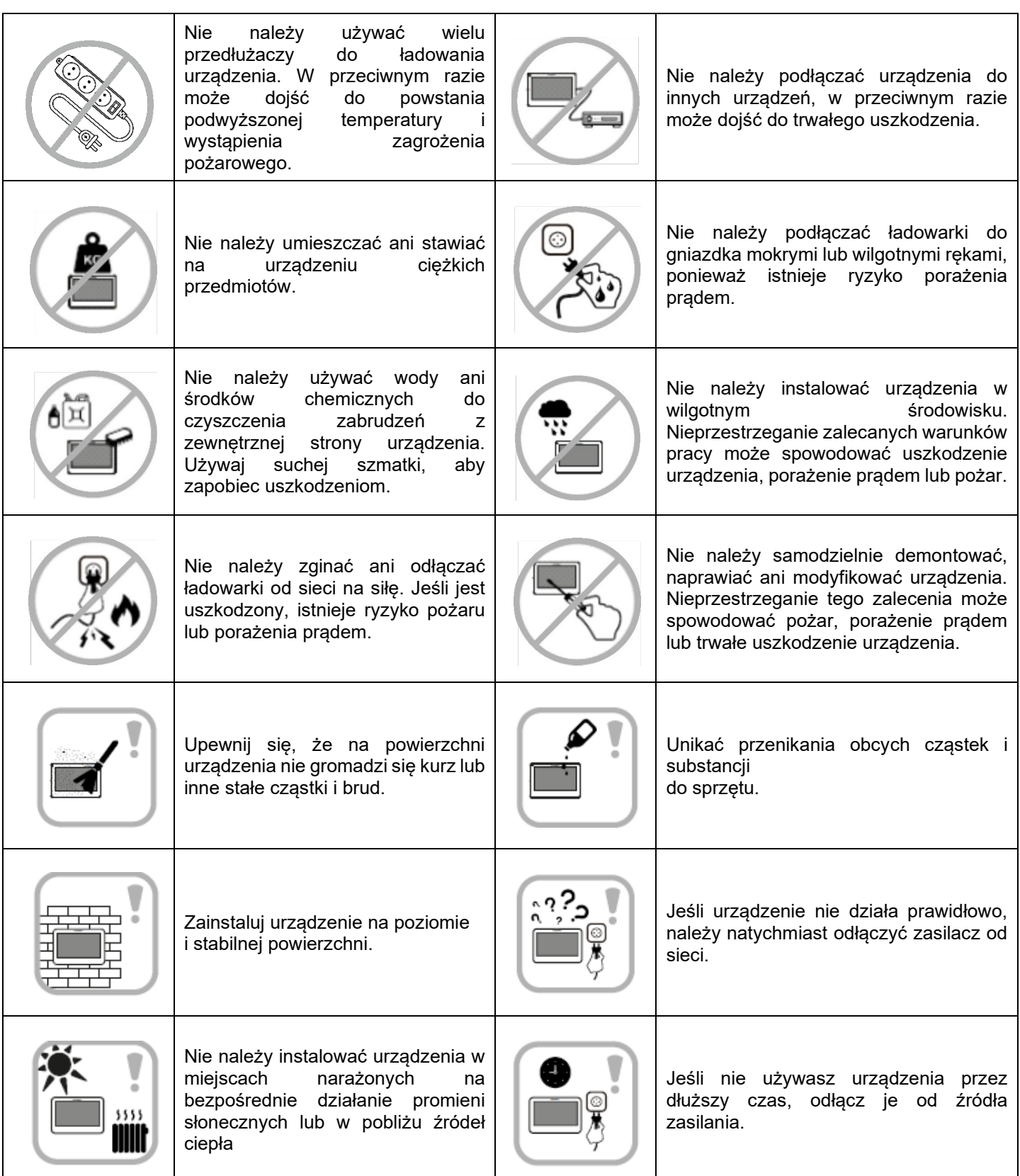

# <span id="page-3-0"></span>**2. Funkcje i opis urządzęnia**

# <span id="page-3-1"></span>**2.1 Opis urządzenia**

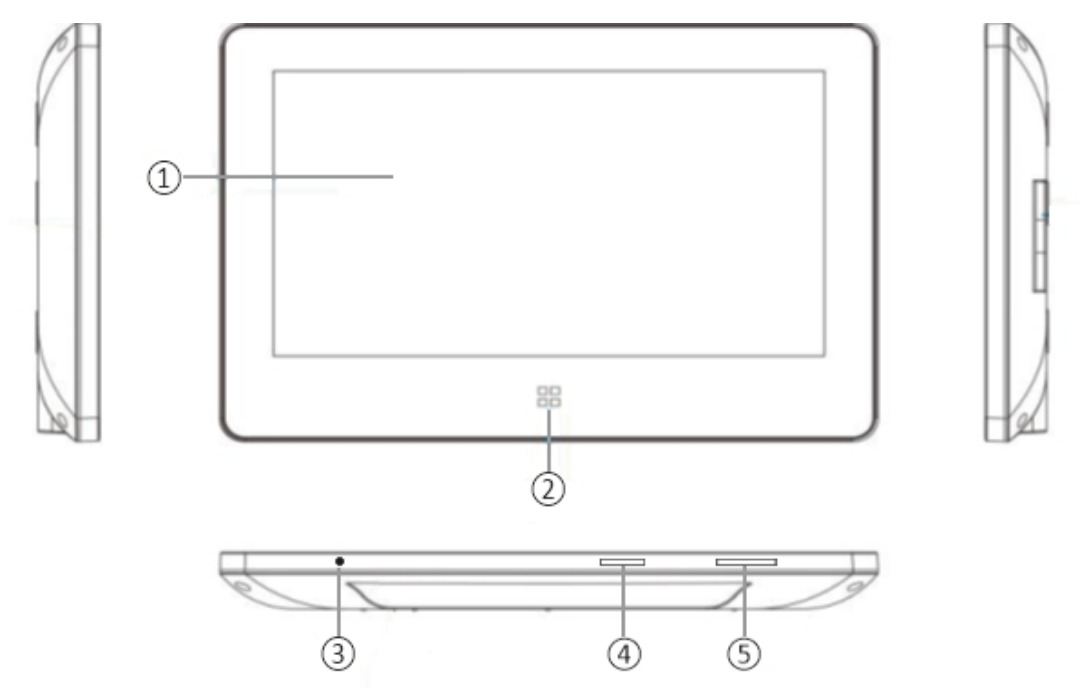

- Ekran LCD
- Przycisk menu, dostęp do menu głównego
- Mikrofon
- Gniazdo karty pamięci SD
- Włączanie/wyłączanie monitora

### <span id="page-3-2"></span>**2.2 Opis kontaktów**

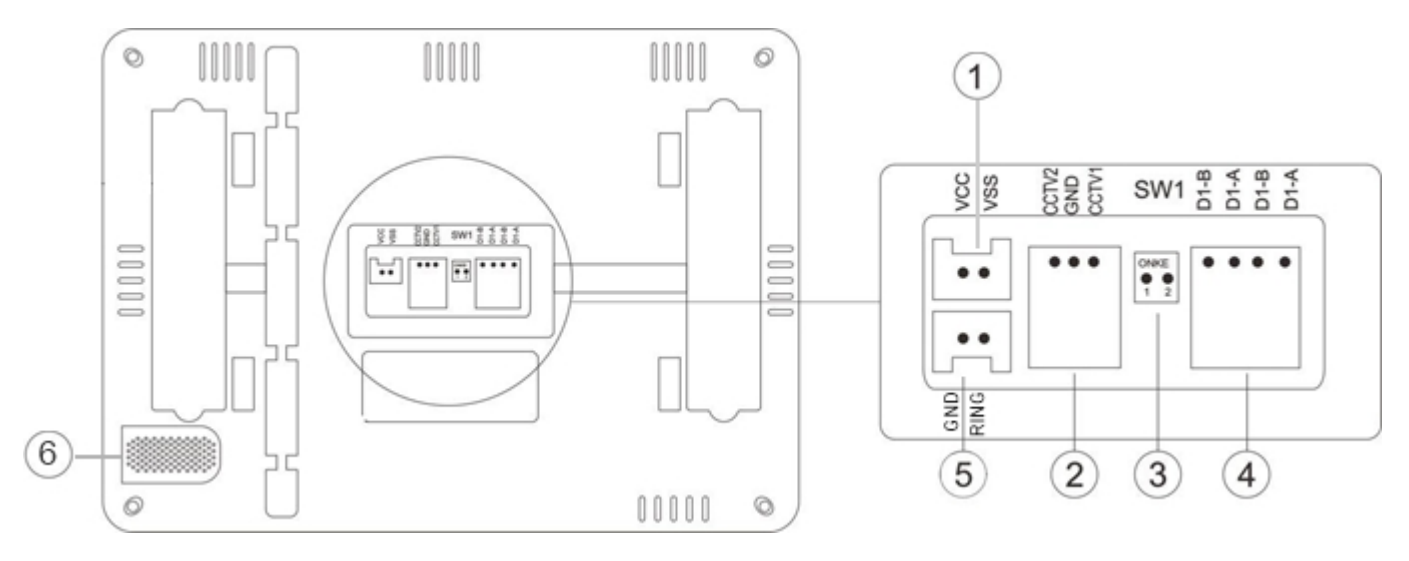

- Kontakt zasilania (DC 24 V / 1 A max.)
- Podłączenia analogowych CCTV kamer 2x (tylko model 8277 i 8277-W)
- SW1 Przełącznik: Do ustawiania kontaktu magistrali 2-przewodowej.
- 2-przewodowa magistrala BUS
- Podłączenie przycisku zewnętrznego.
- Głosnik

# <span id="page-4-0"></span>**2.3 Ustawienia przełączników**

W przypadku dwuprzewodowej magistrali BUS należy dokonać prawidłowego ustawienia przełącznika.

Ostatni monitor na magistrali 2-przewodowej należy ustawić SW1 na ON jak na rysunku ①. W przypadku innych monitorów należy ustawić przełącznik SW1 w pozycji OFF, jak pokazano poniżej ②.

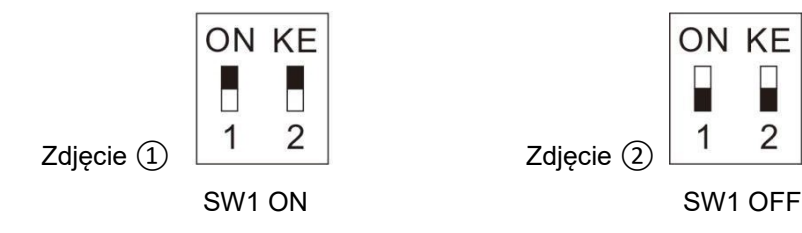

#### **OSTRZEŻENIE:**

Przełącznik jest ustawiony na SW1 ON

#### **ZASILANIE:**

Urządzenie może być zasilane z magistrali 2-przewodowej lub z zasilacza. Obie metody zasilania nie mogą być używane jednocześnie.

# <span id="page-4-1"></span>**3. Cechy i główne funkcje**

- ◆ Monitor wideo z ekranem dotykowym
- ◆ Cyfrowa transmisja sygnału
- ◆ Przejrzysty interfejs z ekranem dotykowym
- ◆ Połączenie 2-przewodowe bez polaryzacji, łatwe do podłączenia
- ◆ Łatwa instalacja jak w przypadku konwencjonalnego/tradycyjnego 2-przewodowego systemu analogowego
- ◆ Na zintegrowanej pamięci można zapisać 256 zdjęć i 16 plików wideo
- ◆ Technologia kodowania i dekodowania H.264 zapewnia wysoką jakość wideo
- Rejestrator cyfrowy z funkcją wykrywania twarzy, detekcji ruchu i dynamicznego zapisu klatek.
- ◆ EPTZ: opcja powiększania obrazu
- ◆ Funkcja interkomu głosowego między monitorami
- ◆ Użytkownik może łatwo nadać nazwę monitorowi i stacji wejściowej
- ◆ Możliwość podłączenia 2 kamer analogowych

# <span id="page-4-2"></span>**4. Zawartość opakowania**

- ◆ Monitor<br>◆ Lichwyt
- Uchwyt ścienny
- ◆ Listwa zaciskowa
- ◆ Śruba M3x20mm 2szt.
- ◆ Kołek 2szt.
- ◆ Zasilacz sieciowy

Po otrzymaniu urządzenia należy najpierw sprawdzić, czy opakowanie nie uległo widocznym uszkodzeniom podczas transportu. Jeśli po rozpakowaniu i usunięciu opakowania ochronnego urządzenie jest w widoczny sposób uszkodzone, nigdy nie należy rozpakowywać urządzenia lub jakichkolwiek jego elementów i natychmiast skontaktować się ze sprzedawcą.

# <span id="page-5-0"></span>**5. Możliwości połączenia**

<span id="page-5-1"></span>**5.1 Zasilanie przez zasilacz**

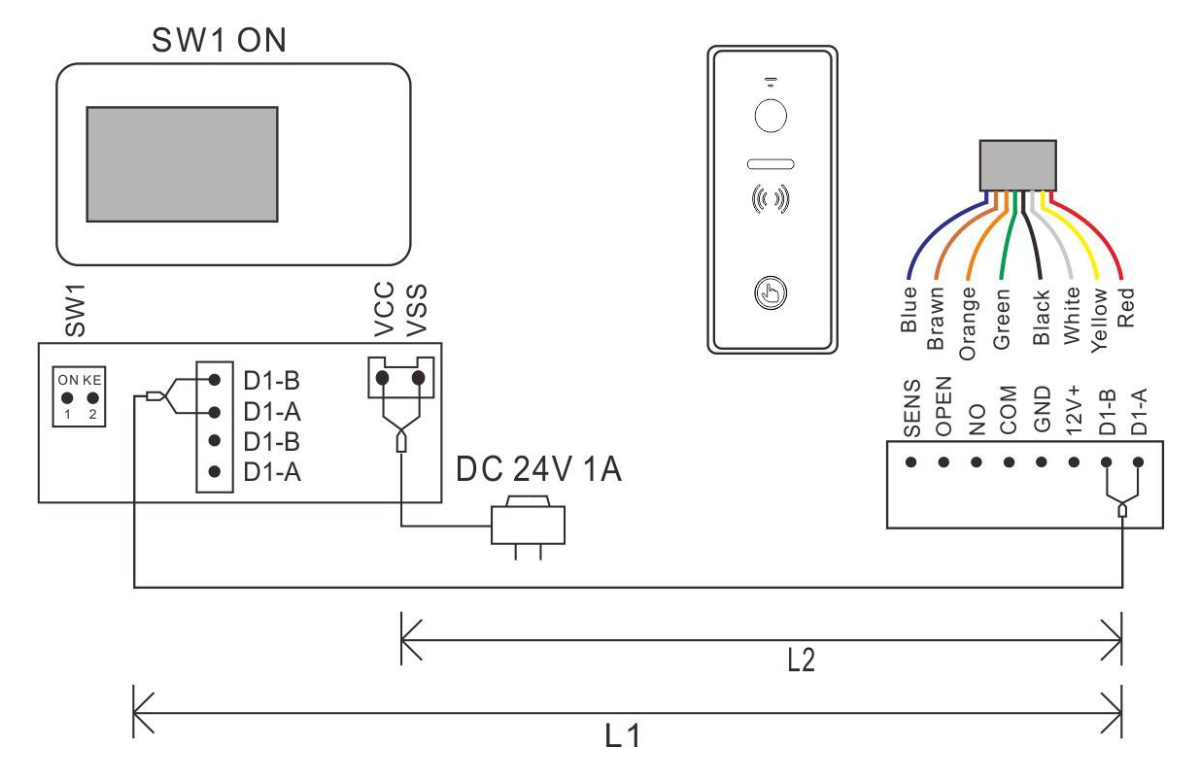

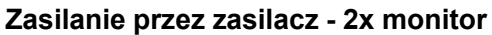

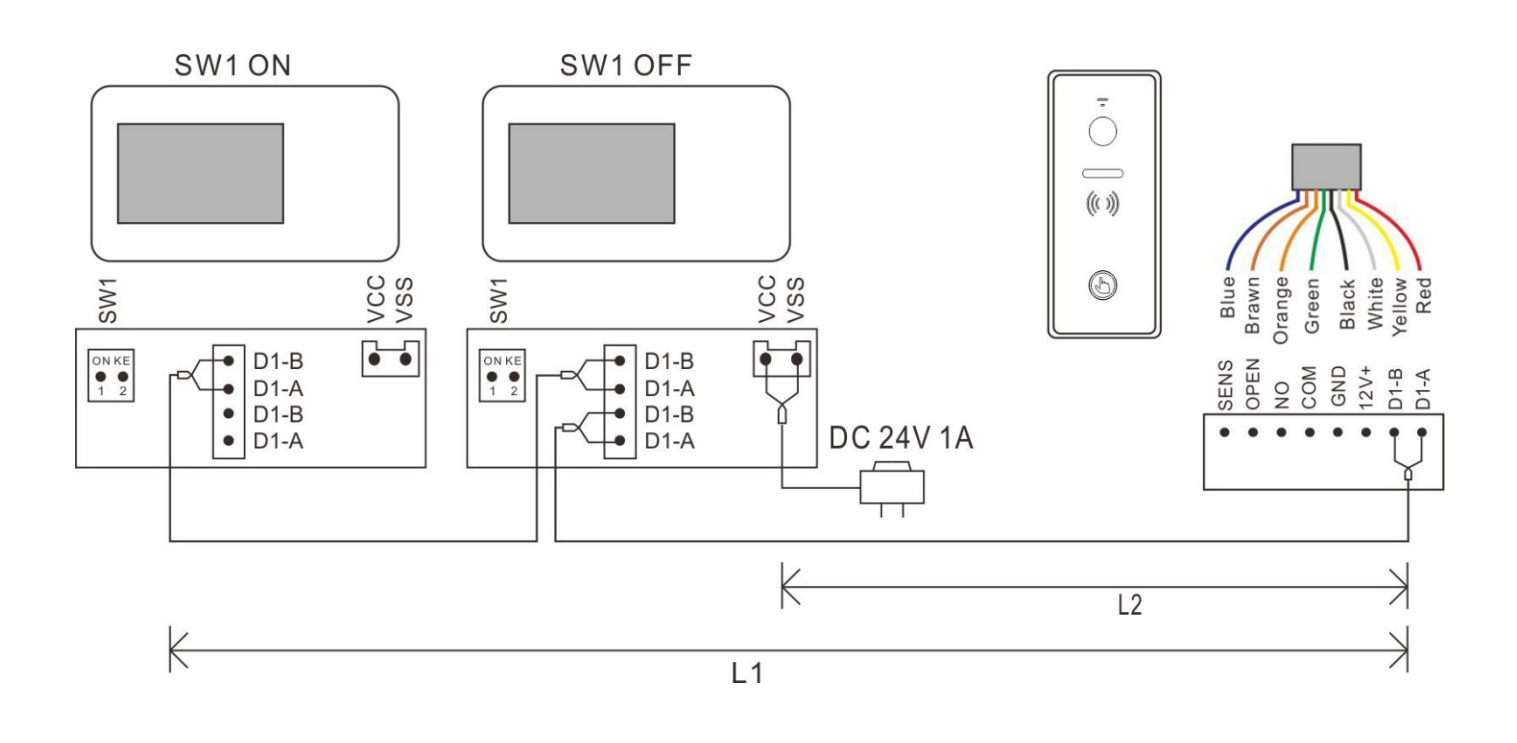

**Zasilacz - maksymalna wydajność systemu**

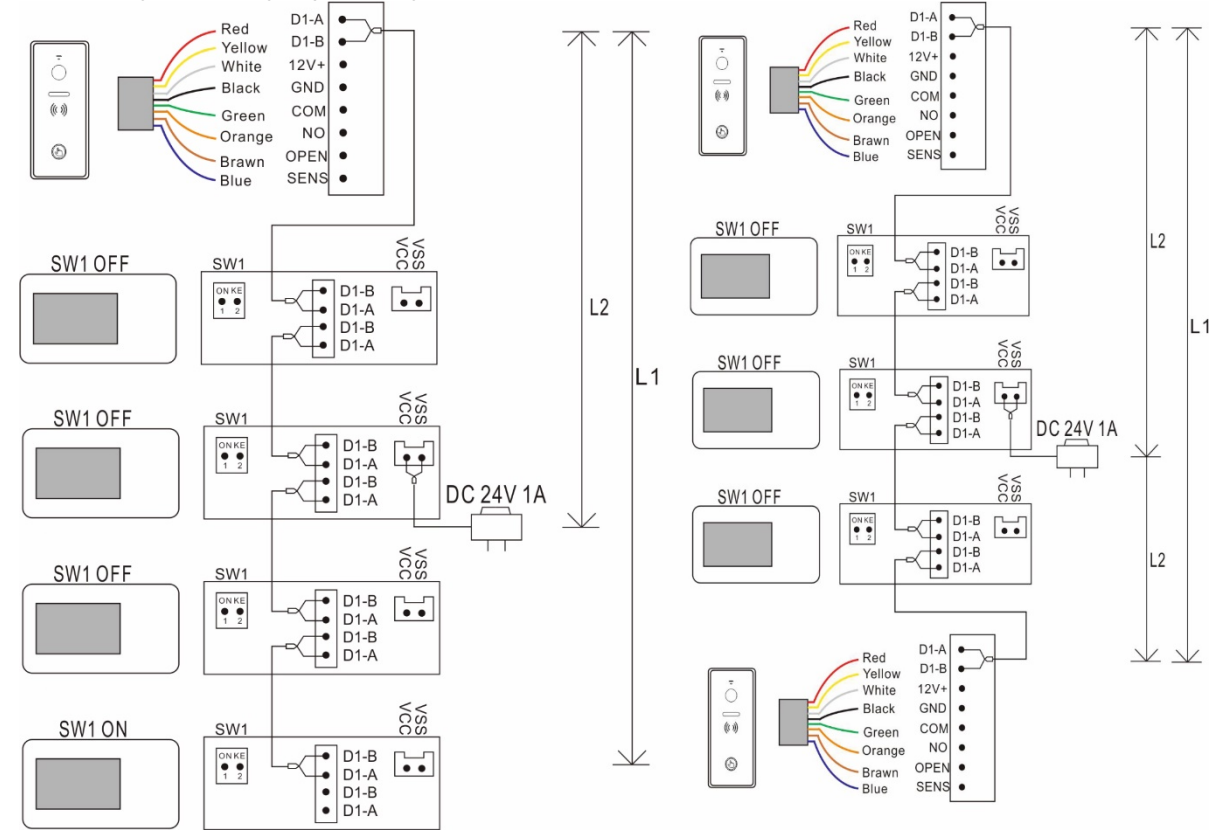

# <span id="page-6-0"></span>**5.2 Zasilanie przez magistralę BUS**

**Podłączenie 1x monitor + 1x stacja wejściowa - zasilanie przez BUS (PW03A)**

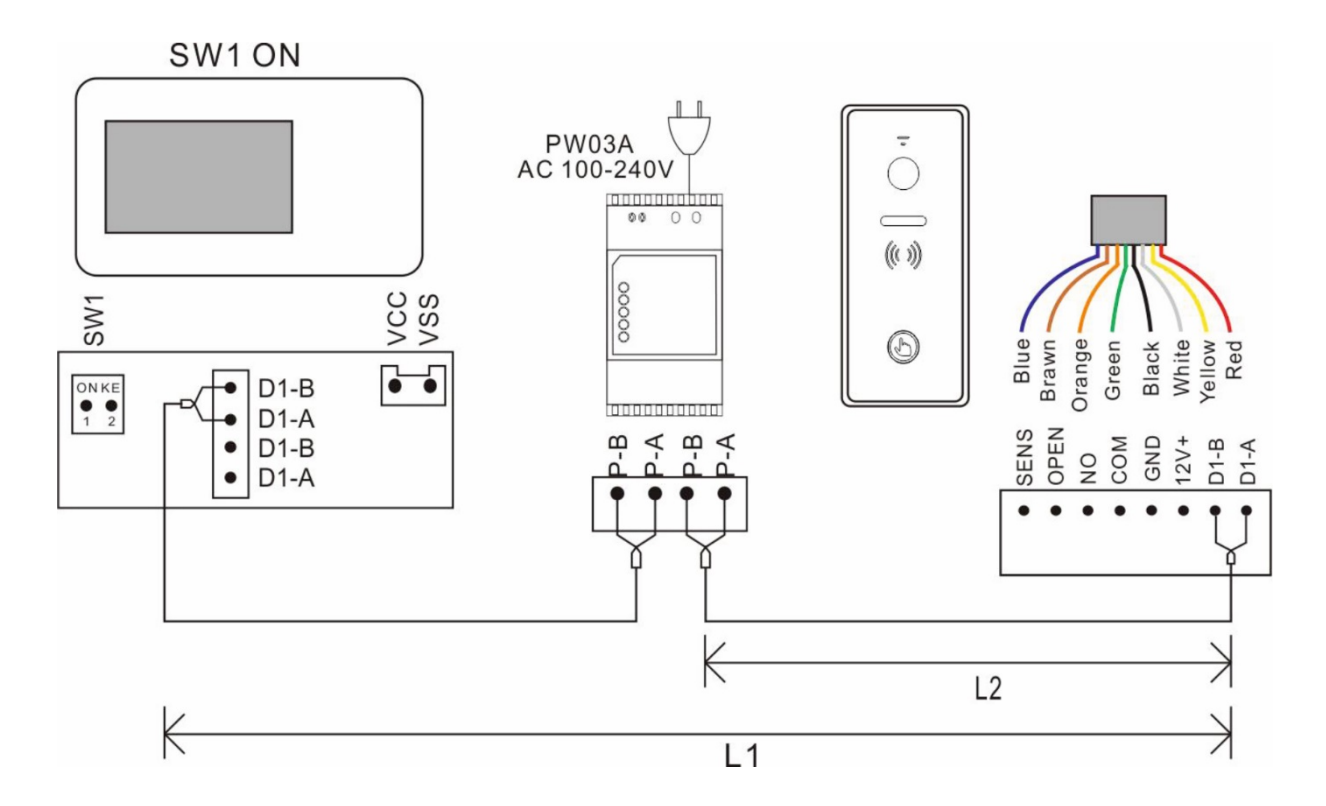

#### **Magistrala zasilająca BUS - maksymalna wydajność systemu**

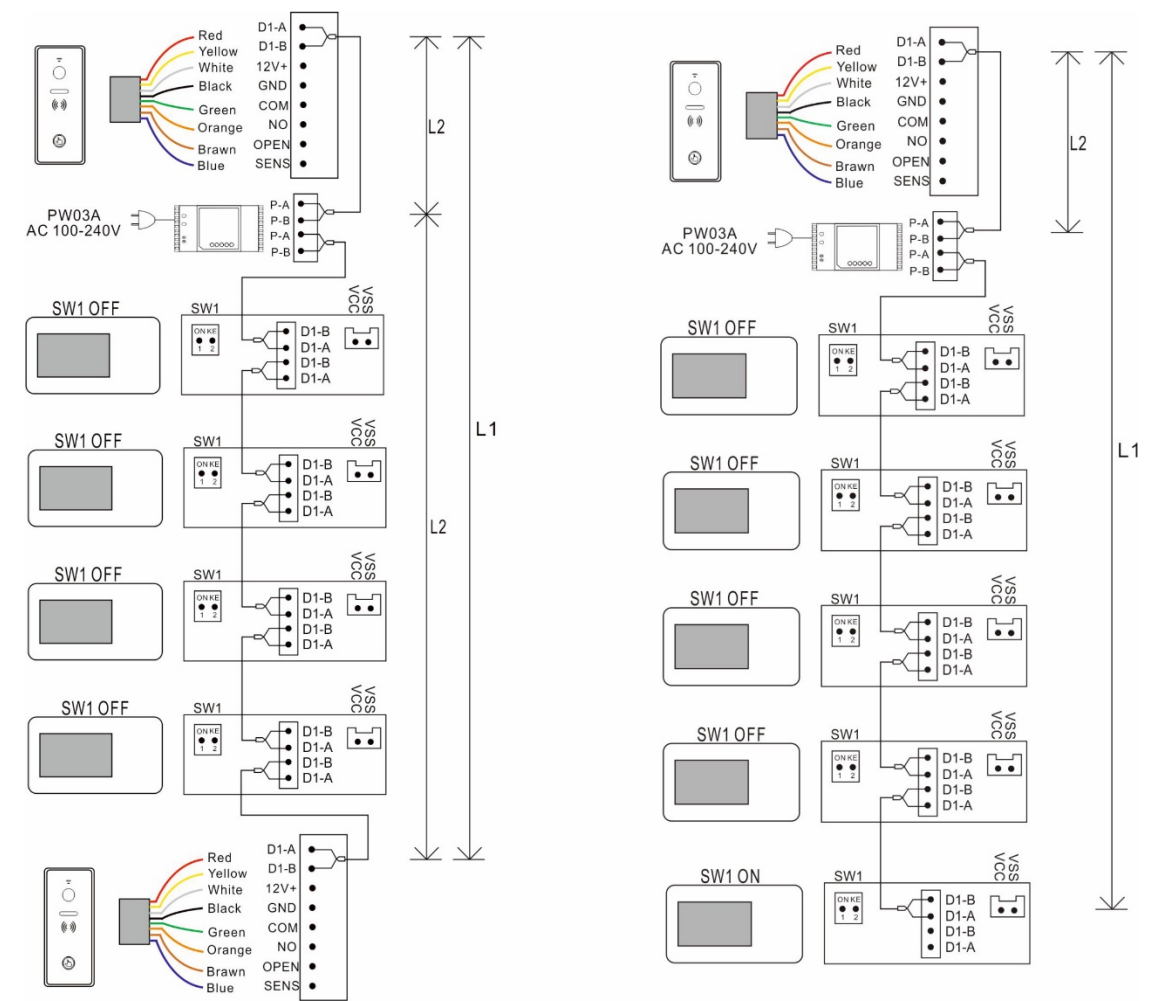

# <span id="page-7-0"></span>**6. Instalacja**

Uwaga: Aby zapewnić bezproblemowe działanie wideotelefonu, należy przestrzegać poniższych instrukcji montażu. Nie należy instalować monitora:

- W zapylonym środowisku, aby zapobiec przedostawaniu się do urządzenia kurzu lub innych stałych cząstek i substancii.

- w pobliżu źródeł ciepła lub w miejscu narażonym na bezpośrednie działanie promieni słonecznych,
- w środowisku o dużej wilgotności i kondensacji
- w pobliżu silnych źródeł promieniowania elektromagnetycznego,
- na niestabilnych i nierównych powierzchniach.

Sposób montażu:

Przygotować odpowiednie okablowanie zgodnie z instrukcją producenta do połączenia poszczególnych elementów w zależności od ich odległości od siebie i zakończyć odpowiednimi złączami. Wybierz pożądaną wysokość montażu

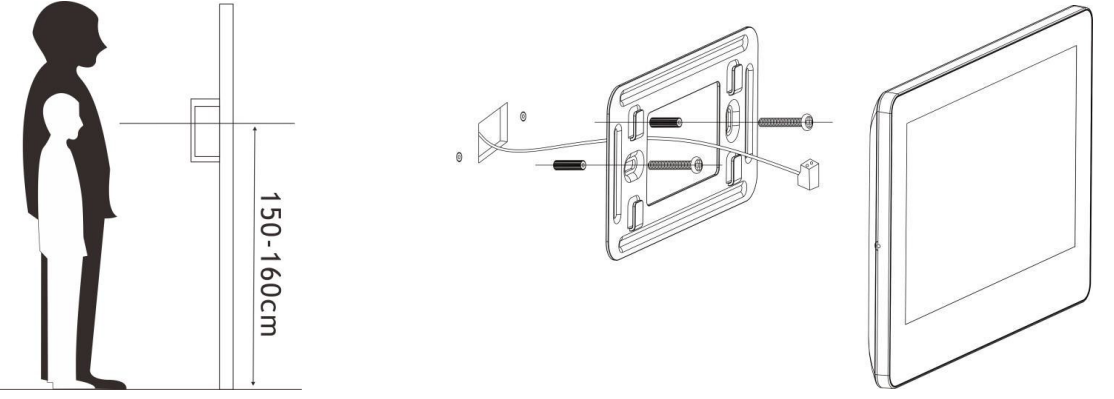

monitora i zamocuj metalowy uchwyt w pozycji poziomej za pomocą dostarczonych elementów złącznych

# <span id="page-8-0"></span>**6.1 Specyfikacja okablowania**

Najdłuższa odległość okablowania jest ograniczona przez zastosowanie różnych kabli.

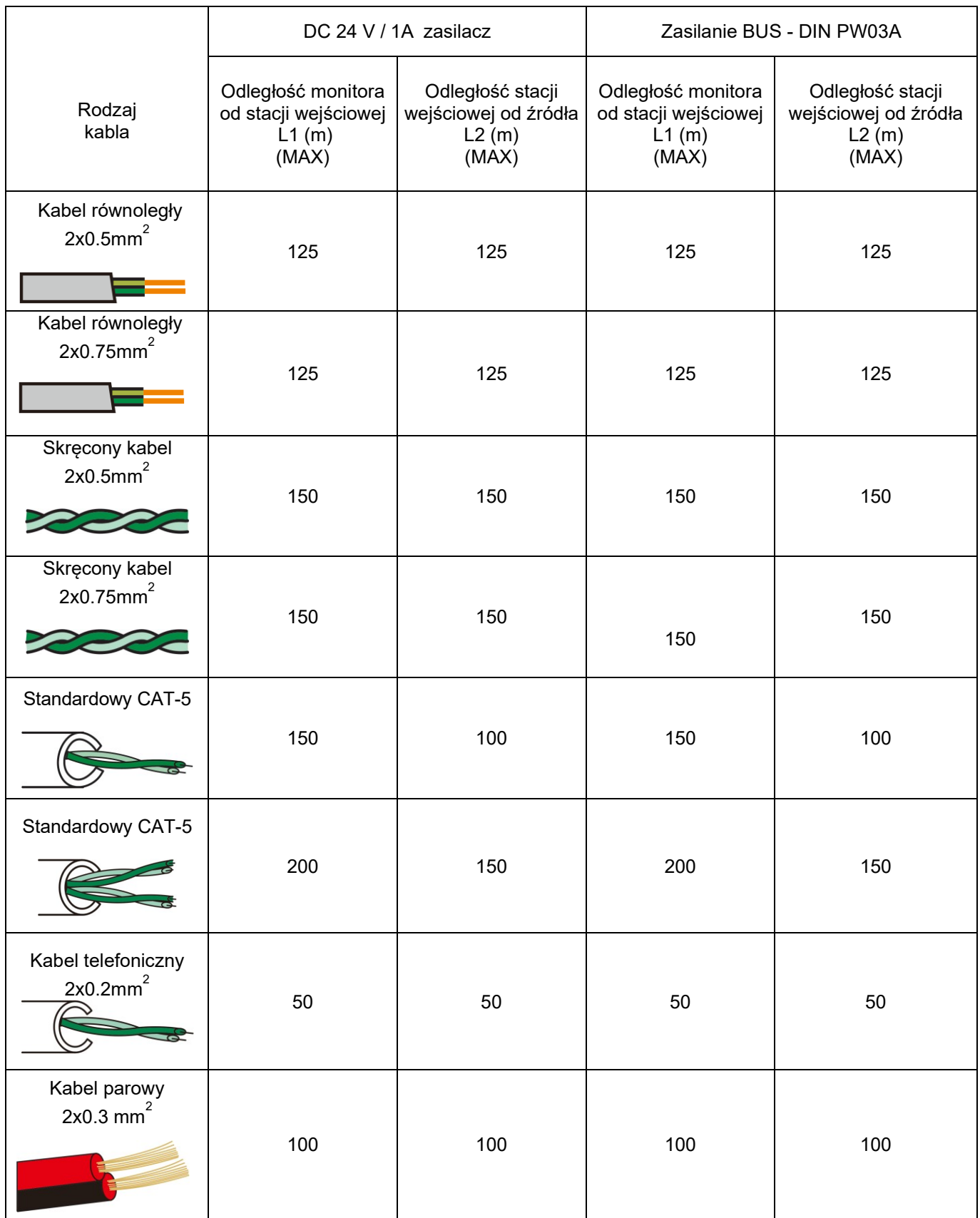

#### **OSTRZEŻENIE:**

- Wszystkie kable muszą być odizolowane.
- Odległość L2 oznacza odległość od stacji wejściowej do zasilacza systemowego.
- Odległość L1 oznacza całkowitą odległość magistrali 2-przewodowej.
- W tym samym BUSie należy stosować ten sam przewód o tej samej specyfikacji.

•

Montaż może wykonać osoba posiadająca wiedzę i odpowiednio przeszkolona w zakresie systemów VERIA.

# <span id="page-9-0"></span>**7. Instrukcja obsługi**

#### <span id="page-9-1"></span>**7.1 Podstawowe czynności operacyjne dla ekranu dotykowego**

- (1) Dotknij: Wybór / Potwierdzenie
- (2) Przewiń w lewo: Powrót do ostatniego menu / wyłączenie ekranu
- (3) Przewiń w górę: Przejdź do następnej strony
- (4) Przewiń w dół: Przejdź do poprzedniej strony

## <span id="page-9-2"></span>**7.2 Odbieranie połączeń**

Gdy dzwoni dzwonek, na wyświetlaczu pojawia się obraz gościa, a na ekranie pojawia się ikona. Na ekranie pojawiają się również następujące ikony.

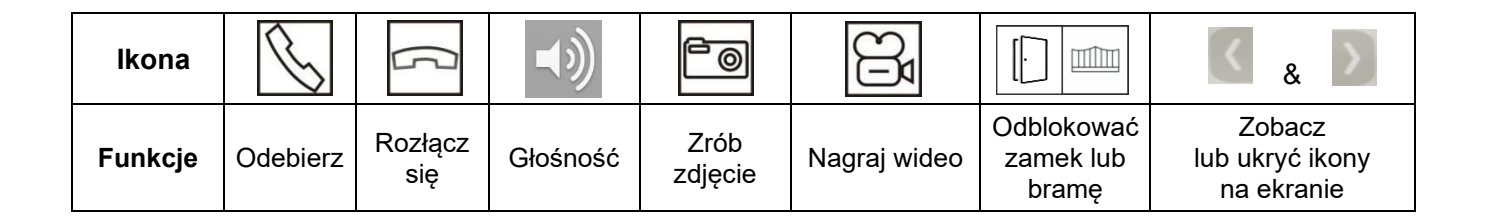

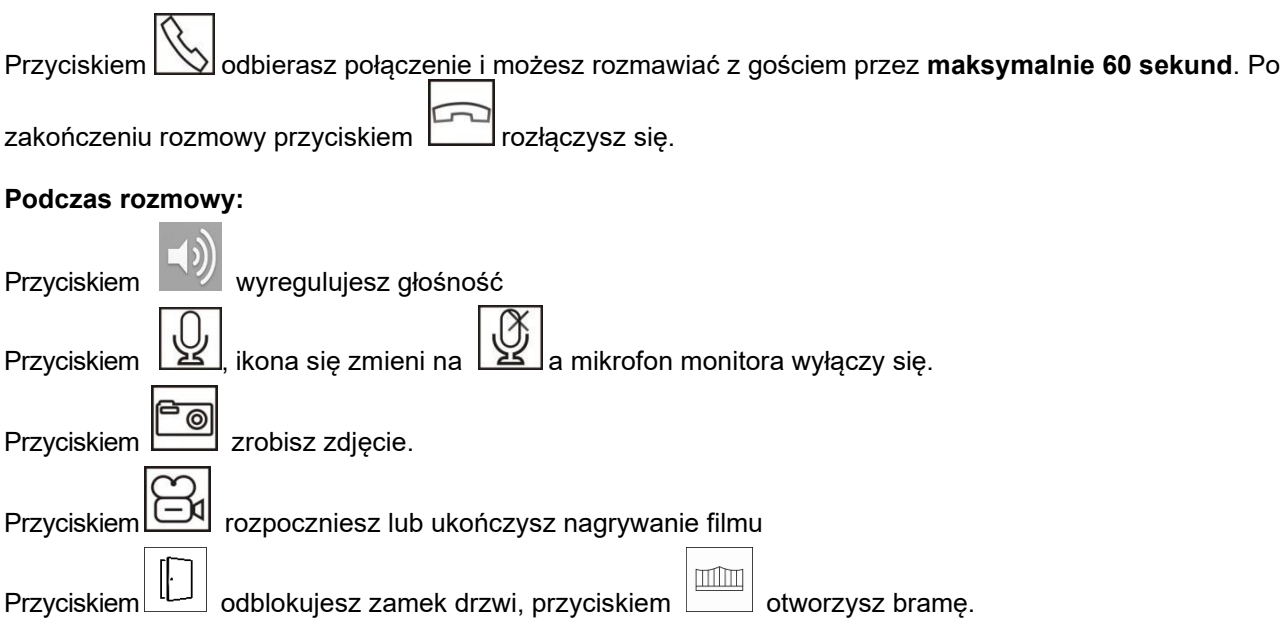

# <span id="page-10-0"></span>**7.3 Menu systemu**

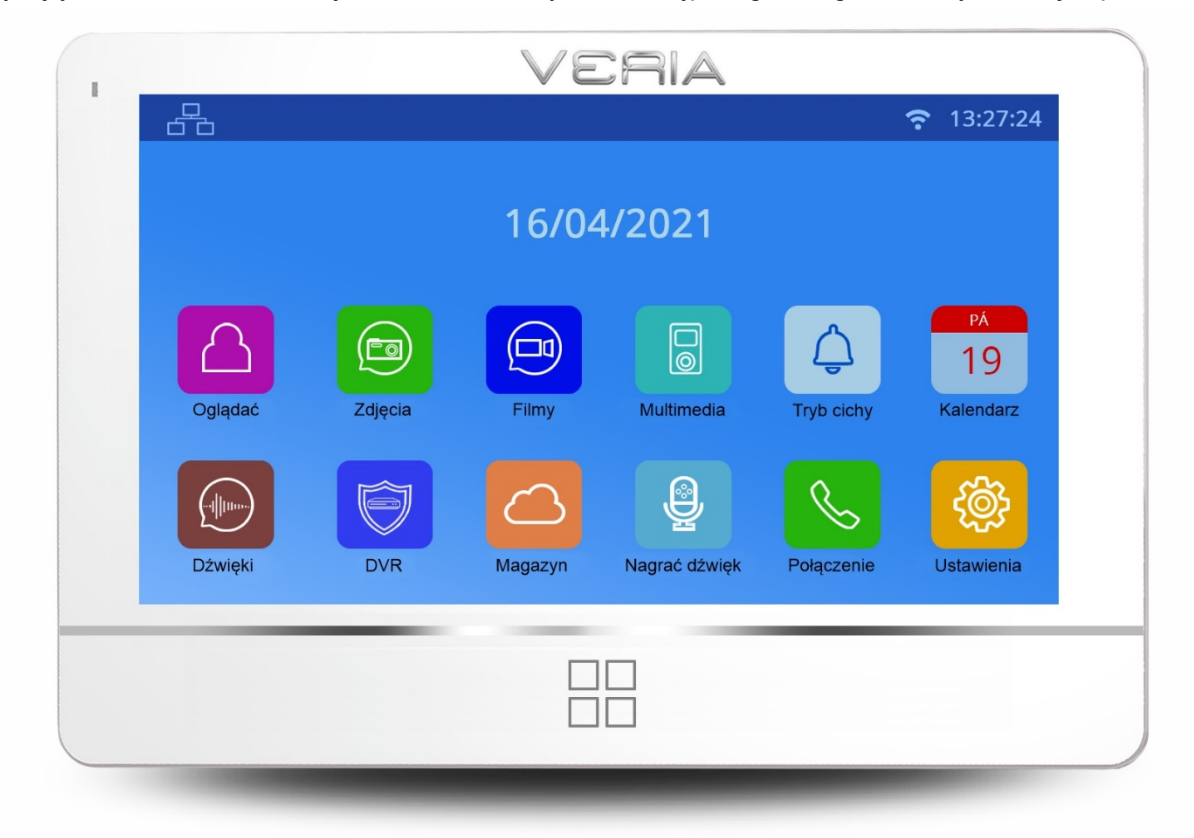

Dotykając klawisza □□ w każdej chwili możesz uzyskać dostęp do głównego menu systemu, jak pokazano poniżej.

Ta ikona oznacza, że komunikacja ze stacją wejściową jest OK.

Ta ikona oznacza, że komunikacja nie jest w porządku. Przed pierwszą komunikacją lub w przypadku wystąpienia problemu

komunikacji, na ekranie pojawi się ta ikona. Gdy komunikacja ze stacją wejściową jest w systemie OK, ikona "?" znika.

#### SD

**SD** 

**SD** 

Ta ikona w kolorze białym oznacza, że włożona karta micro SD jest w dobrym stanie

Ta ikona w kolorze czerwonym oznacza, że włożona karta micro SD nie może być odczytana.

Ta ikona w kolorze zielonym oznacza, że karta micro SD musi zostać sformatowana.

# <span id="page-10-1"></span>**7.4 Funkcje interkomu**

W przypadku instalacji więcej niż jednego monitora w jednej rodzinie należy nacisnąć przycisk W POŁĄCZENIE w menu głównym, można wykonać następujące operacje:

#### **(1) Połączenie wewnętrzne z innym monitorem**

Naciśnij ikonę **DIAL w menu Call, wprowadź adres pokoju docelowego i naciśnij**  $\Box$ **aby nawiązać** połączenie.

Uwaga:

Jeśli zainstalowana zostanie stacja zewnętrzna z wieloma przyciskami, monitor może również wywołać monitor w innym mieszkaniu.

### **(2) Transmisja do innych monitorów**

Naciśnij ikonę WYŚLIJ w menu połączenia. Na ekranie zostaną wyświetlone wszystkie monitory, które mają ten sam adres pomieszczenia. Można wybrać dowolny lub wszystkie monitory do nadawania. **Uwaga:** 

słuchacze nie mogą rozmawiać z nadawcą podczas transmisji.

#### **(3) Historia połączeń**

Naciśnij ikonę OSTATNIO w menu połączeń, aby wyświetlić historię. Naciśnij z dowolnej listy połączeń, aby wykonać połączenie.ULUBIONE

Naciśnij i przytrzymaj dowolne połączenie w historii, aby wyświetlić jego ikonę na ekranie potwierdzając ją,

dodasz monitor do kategorii ULUBIONE. Naciśnij ikonę ULUBIONE, wejdź na listę ulubionych i dotknij aby nawiązać połączenie, dotykając wybranej nazwy lub numeru monitora.Přidání vstupní stanice do seznamu monitorovacích zařízení

Naciśnij ikonę <u>O</u>GLĄDAĆ w menu głównym. Naciśnij ikonę DODAJ URZĄDZENIE spowoduje wyświetlenie wszystkich stacji wejściowych w systemie. Naciśnij wybraną stację, aby dodać ją do listy urządzeń monitorujących, w menu MONITOR pojawi się ikona z nazwą stacji wejściowej, a jej naciśnięcie uruchomi jej

podgląd. W menu MONITOR, naciśnij i przytrzymaj ikonę stacji wejściowej, na ekranie pojawi się ikona potwierdzić, aby usunąć stację wejściową z systemu.

# <span id="page-11-0"></span>**7.5 Dodanie analogowych kamer CCTV do listy urządzeń monitorujących**

Naciśnij przycisk  $\Box$  w menu głównym, naciśnij ikonę KONFIGURUJ urządzenie (jeśli wprowadzono hasło, wprowadź je teraz, aby wejść do konfiguracji). Naciśnij opcję Konfiguracja CCTV, aby włączyć wybraną kamerę

naciśnij ikonę . Po włączeniu, kamera CCTV zostanie automatycznie dodana do menu OGLADAĆ.

#### **Uwaga:**

Ustawienie Konfiguracja CCTV pojawi się w ustawieniach systemowych tylko w przypadku monitora, który ma wewnątrz moduł kamery.

Aby zmienić nazwę CCTV, dotknij przycisku NAZWĘ KANAŁU i wejdź do interfejsu edycji nazwy CCTV. Po edycji nazwy dotknij przycisku RETURN, aby wyjść.

# <span id="page-11-1"></span>**7.6 EPTZ: Funkcja powiększania obrazu**

Gdy podczas rozmowy lub oglądania dotkniesz miejsca, które chcesz powiększyć, obraz zostanie przybliżony do danego miejsca. Ponowne dotknięcie dowolnego miejsca spowoduje powrót obrazu do normalnego stanu.

# <span id="page-11-2"></span>**7.7 Funkcja nie przeszkadzać**

Jeśli nie chcesz, aby przeszkadzał Ci dzwonek, możesz włączyć funkcję NIE PRZESZKADZAĆ.

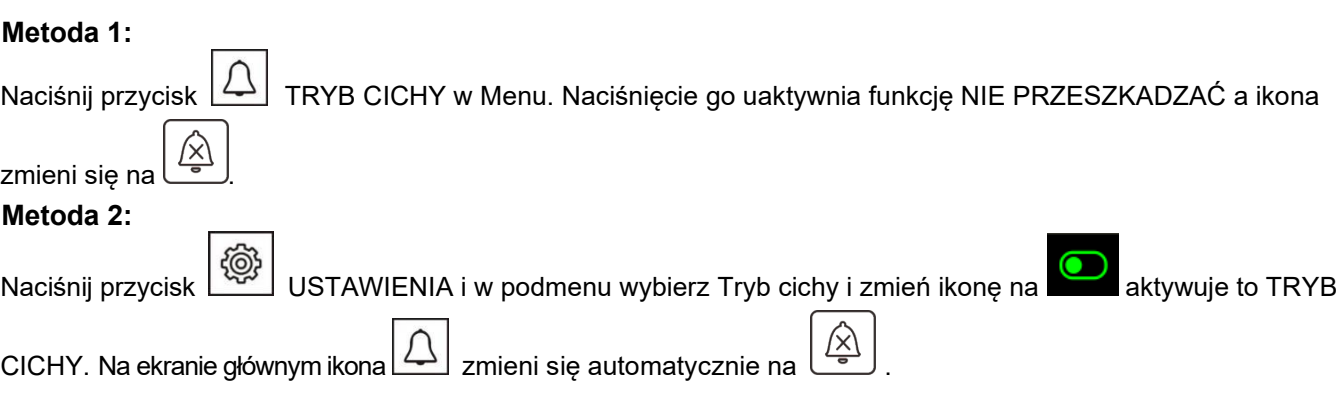

# <span id="page-12-0"></span>**7.8 Fotografowanie i nagrywanie wideo**

Dostępne jest zarówno nagrywanie automatyczne, jak i ręczne.

#### **(1) Ręczne nagrywanie**

Podczas połączenia lub monitorowania naciśnij **Doll** zrób zdj\ecie. Naciśnij ikonę **DOL** aby rozpocząć

nagrywanie filmu, a ikona zmieni kolor na czerwony. Ponownym naciśnięciem ikony [علي zakończycie nagrywanie, a ikona powróci do koloru białeg.

#### **(2) Automatyczne nagrywanie**

Naciśnij przycisk USTAWIENIA w menu głównym przejdź do podmenu i wybierz " Akcje dzwonienia" Są 4 możliwości:

- Brak działania
- Zrób zdjęcie
- Zrób filmik
- Zrób zdjęcie i nagraj film

# <span id="page-12-1"></span>**8. Przeglądanie i usuwanie zdjęć/filmów**

Naciśnij ikonę ZDJĘCIA w menu głównym, przejdź do listy plików i naciśnij wybrane zdjęcie, aby je obejrzeć.

Naciśnij ikonę albo wyświetlisz poprzednie lub następne zdjęcia. Naciśnij ikonę FILMY w menu

głównym, aby przejść do listy filmów i naciśnij wybrany film, aby go uruchomić. Naciśnij ikonę obejrzeć poprzedni lub następny film.

Naciśnij i przytrzymaj wybrane zdjęcie lub film, aby wyświetlić ikona i zatwierdź go, aby usunąć plik.

# <span id="page-12-2"></span>**8.1 Nagrywanie/odtwarzanie, usuwanie plików audio**

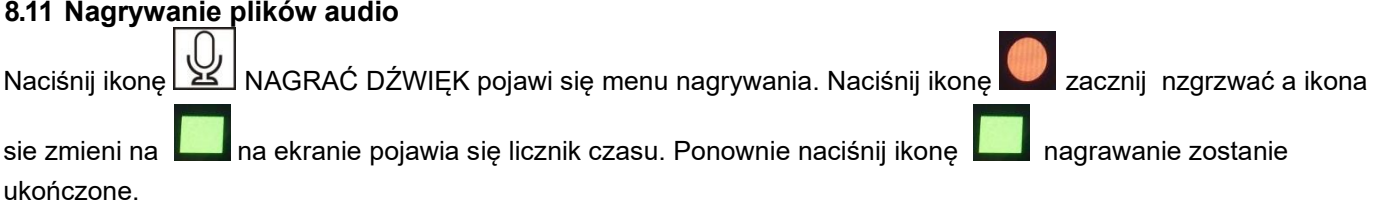

#### **8.12 Odtwarzanie plików audio**

Wszystkie pliki audio są wyświetlane po prawej stronie ekranu. Naciśnij wybrany plik audio, aby go odtworzyć. Użytkownicy mogą również odtwarzać nagrane pliki audio z menu głównego.

Jeśli nowe pliki audio zostaną załadowane, w prawym górnym rogu pojawi się ikona DZWIĘK wyświetlany numer.

Naciśnij ikonę DZWIEK przejdź do listy plików audio i naciśnij wybrany plik audio, aby go odtworzyć. Nieodtwarzane pliki audio mają obok nazwy ikonę koperty.

#### **8.13 Usuwanie plików dźwiękowych**

Naciśnij ikonę DZWIĘK w menu głównym wybierz " PAMIĘĆ ZEWNĘTRZNA" lub "PAMIĘĆ WEWNĘTRZNA"

i naciśnij i przytrzymaj wybrany plik, aby wyświetlić ikonę i zatwierdź go, aby usunąć plik.

#### **Uwaga:**

Aby usunąć wszystkie zdjęcia/nagrania wideo/pliki dźwiękowe, naciśnij ikonę w menu głównym USTAWIENIA wybierz menu USUŃ i wybierz opcję Usuń całą zawartość z pamięci wewnętrznej lub Usuń całą zawartość z pamięci zewnętrznej.

# <span id="page-13-0"></span>**8.2 Informacje o przechowywaniu w pamięci**

Naciśnij ikonę MAGAZYN w menu głównym, aby zobaczyć szczegóły dotyczące przechowywania dla pamięci zewnętrznej i wewnętrznej.

# <span id="page-13-1"></span>**8.3 Funkcja alarmu**

Naciśnij ikonę USTAWIENIA w menu głównym i przejść do menu "BUDZIK". Można dostosować głośność alarmu i

6 rodzajów alarmów, aby dostosować się do potrzeb użytkownika. Gdy alarm się wyłączy, naciśnij czerwoną ikonę alarmu, aby go wyłączyć. Jeśli nie wyłączysz go, uruchomi się ponownie za 1 minutę, a następnie automatycznie wyłączy.

# <span id="page-13-2"></span>**8.4 FUNKCJA DVR**

Naciśnij ikonę USTAWIENIA w menu głównym i przejdź do menu ustawień DVR. Możesz ustawić czas dla wygaszacza ekranu i 3 okien czasowych. Wybierz jedno okno czasowe, włącz je, ustaw czas rozpoczęcia, czas zakończenia i źródło nagrywania. Funkcja DVR rozpocznie nagrywanie automatycznie po osiągnięciu czasu nagrywania.

Uwaga:

(1) DVR nagrywa tylko materiał wideo bez dźwięku.

(2) Do obsługi funkcji DVR wymagana jest karta SD o pojemności minimum 2G, zalecana jest karta SD o pojemności 16GB lub 32GB.

(3) Jeśli wykryto ruch, nagrywaj z normalną prędkością (około 25 do 30 f/s), jeśli nie wykryto ruchu, nagrywaj z mniejszą prędkością (około 3 f/s).

(4) Jeśli ustawisz czas rozpoczęcia i czas zakończenia taki sam, funkcja DVR będzie działać nieprzerwanie.

# <span id="page-14-0"></span>**8.5 Kopia zapasowa pamięci wewnętrznej**

Aby wykonać kopię zapasową wszystkich przesłanych plików z pamięci wewnętrznej na kartę SD, naciśnij ikonę

{@} USTAWIENIA w menu głównym wybierz Kopia zapasowa pamięci wewnętrznej, na ekranie pojawi się ikona

i potwierdzając ją, zostanie wykonana kopia zapasowa pamięci.

#### <span id="page-14-1"></span>**8.6 Ustawianie dzwonka**

Użytkownicy mogą wybrać wstępnie ustawione dzwonki na monitorze lub ustawić własne pliki mp3 jako dzwonki.

Postępowanie:

Utwórz na karcie micro SD folder "eRingTone" i skopiuj do niego pliki mp3. Włóż kartę micro SD do pliku, a następnie skopiuj i wklej plik RingTunes do karty micro SD.

do monitora, naciśnij ikonę w menu głównym (۞}<br>USTAWIENIA wybrać menu DŹWIĘK POŁĄCZENIA, następnie wybrać dzwonek otwierania drzwi lub dzwonek domofonu i wybrać żądany plik mp3.

# <span id="page-14-2"></span>**9. Ustawienie systemu**

#### <span id="page-14-3"></span>**9.1 Ustawianie czasu systemowego**

Naciśni ikonę WEZZA USTAWIEWNIE w menu głównym i wybierz CZAS SYSTEMOWY.

**Formatowanie czasu**: dzień/miesiąc/rok/godziny/minuty/sekundy, po ustawieniu naciśnij SETUP w lewym górnym rogu ekranu, aby potwierdzić i zapisać.

#### <span id="page-14-4"></span>**9.2 Ustawienia hasła**

#### **Hasło do konfiguracji i ustawień systemowych**

Naciśnij ikonę USTAWIENIA w menu głównym i wybrać menu OCHRONA HASŁA.

Możliwe są 3 tryby ochrony:

(1) Niezabezpieczone: Wszystkie ustawienia nie wymagają podawania hasła

(2) Częściowo chroniony: do ustawień systemowych wymagane jest hasło. Dostęp do menu ustawień nie wymaga podania hasła.

(3) Pełna ochrona: Aby uzyskać dostęp do ustawień systemu i menu ustawień, wymagane jest podanie hasła. **Uwagi:**

(1) Po wybraniu trybu ochrony, można ustawić 4-cyfrowe hasło Domyślne hasło to: 0000)

(2) Potwierdź wprowadzenie hasła, naciskając ikonę "# ", naciśnij ikonę "\* ", aby anulować wprowadzanie.

#### **9.21 Ochrona hasłem listy stacji wejściowych**

W przypadku włączenia dowolnego trybu ochrony, aby wejść do menu należy edytować hasło na liście stacji wejściowych. Domyślne hasło to "0" i można je ustawić jako hasło do ustawień systemowych. Instrukcja:

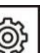

Naciśnij ikonę WE USTAWIENIA w menu głównym wybrać KONFIGURACJA URZĄDZENIA, następnie LISTA STACJI WEJŚCIOWYCH i wybrać żądaną stację wejściową, przejść do EDYTUJ, wprowadzić domyślne hasło "0 " i potwierdzić ikoną "# ". Wybierz USTAW HASŁO i ustaw nowe hasło składające się z 1 do 8 cyfr.

#### **Uwaga :**

Jeśli wprowadzasz hasło do listy stacji wejściowych, musisz wprowadzić liczbę, która nie ma pierwszej cyfry 0.

#### **9.22 Resetowanie hasła**

#### **(1) Resetowanie hasła systemowego:**

Jeśli zapomnisz hasła, skorzystaj z poniższej procedury, aby uzyskać dostęp do ustawień systemu. Uruchom ponownie monitor i przejdź do zakładki USTAWIENIA.

Po ponownym uruchomieniu monitora hasło nie jest wymagane do uzyskania dostępu do ustawień po raz pierwszy. Przejdź do menu OCHRONA HASŁA i ustaw hasło zgodnie z wymaganiami.

**(3)** Zresetować hasło dla listy stacji wejściowych:

Jeśli zapomnisz hasła do listy stacji wejściowych dla jednej stacji wejściowej, naciśnij i przytrzymaj przycisk resetowania na stacji wejściowej, aby ją zresetować.

Pomyślne zresetowanie hasła jest potwierdzane dwukrotnym sygnałem dźwiękowym.

# <span id="page-15-0"></span>**9.3 Ustawienie adresu pomieszczenia**

Naciśnij ikonę USTAWIENIA w menu głównym przejdź do konfiguracji urządzenia, wybierz adres pomieszczenia i ustaw potrzebny adres.

Uwaga:

(1) Adres pokoju ma 8 cyfr, ale jeśli korzystasz z połączeń wewnętrznych, pierwsza cyfra nie może być ustawiona na 0

(2) W przypadku monitorów zainstalowanych w tej samej rodzinie, adres pomieszczenia musi być ustawiony na tę samą wartość. Jeśli zadzwonisz do stacji wejściowej, wszystkie monitory zadzwonią jednocześnie i będziesz mógł odpowiedzieć dowolnym monitorem.

# <span id="page-15-1"></span>**9.4 Ustawianie nazwy urządzenia**

#### **9.41 Ustawianie nazwy monitoru**

Każdy monitor może mieć swoją własną nazwę. Nazwy monitorów są wybierane tylko podczas połączenia wewnętrznego.

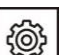

Naciśnij ikonę WESTAWIENIA w menu głównym przejdź do Konfiguracja urządzenia i wybierz nazwę urządzenia, aby zmienić nazwę monitora.

#### **9.42 Ustawianie nazwy stacji wejściowej**

Naciśnij ikonę USTAWIENIA w MENU GŁÓWNYM, wybierz KONFIGURACJA URZĄDZENIA, a następnie WYKRYJ LISTĘ STACJI WEJŚCIOWYCH i wybierz żądaną stację wejściową. Przejdź do EDYTUJ, wprowadź poprawne hasło (domyślne hasło to "0") i zatwierdź ikoną "#". Wybrać menu NAZWA URZĄDZENIA, aby zmienić nazwę stacji wejściowej.

# <span id="page-15-2"></span>**9.5 Resetowanie niektórych parametrów w systemie**

Naciśnij ikonę WWIENIA wybierz menu reset w menu głównym i wybierz parametry, które chcesz zresetować.

# <span id="page-15-3"></span>**10. Ustawienia stacji wejściowej**

Naciśnij ikonę WESTAWIENIA w menu głównym wybrać KONFIGURACJA URZĄDZENIA, następnie LISTA STACJI WEJŚCIOWYCH i wybrać żądaną stację wejściową, przejść do EDYTUJ, wprowadzić prawidłowe hasło (domyślne hasło to "0") i potwierdzić przyciskiem "#". Tutaj można ustawić wszystkie parametry stacji wejściowej.

# <span id="page-16-0"></span>**10.1 Numer urządzenia**

Pełny numer urządzenia ma 8 cyfr, można ustawić dowolną liczbę. Jeśli w systemie znajduje się więcej niż jedna stacja wejściowa, nie wolno używać tego samego numeru urządzenia (00000001, 00000002, ...) dla dwóch stacji wejściowych.

# <span id="page-16-1"></span>**10.2 Adres przycisku**

Domyślnie adres przycisku to 1 i domyślny adres pomieszczenia monitora to również 1.

Więc po instalacji można zadzwonić do monitora wewnętrznego. Jeśli zmieniłeś "adres pomieszczenia" na monitorze, musisz również ustawić cel wywołania dla przycisków stacji wejściowej.

#### **Ustawienie:**

W ustawieniach stacji wejściowej wybierz menu adresowe przycisku 1 i ustaw adres pomieszczenia z monitorem, do którego chcesz zadzwonić. Po ustawieniu można nacisnąć przycisk na stacji wejściowej, aby wywołać monitory z ustawionym adresem pomieszczenia.

#### **Uwaga:**

Jeśli adres przycisku nie jest ustawiony tak samo jak adres pomieszczenia monitora docelowego, monitor może monitorować stację wejściową, ale stacja wejściowa nie może wywołać monitora.

#### <span id="page-16-2"></span>**10.3 Urządzenie prywatne**

Jeśli ta funkcja jest włączona, stacja wejściowa może być ustawiona jako urządzenie prywatne tylko dla jednej rodziny. Prywatna stacja wejściowa może być monitorowana tylko przez tę rodzinę i może być używana tylko do wykonywania połączeń do tej rodziny.

#### <span id="page-16-3"></span>**10.4 Obserwowanie**

Jeśli ta funkcja jest włączona, stacja wejściowa może być monitorowana przez monitory wewnętrzne. Jeśli wyłączysz tę funkcję, monitory nie będą monitorować stacji wejściowej.

# <span id="page-16-4"></span>**10.5 Ustawianie parametrów stacji wejściowej**

#### **10.51 Odblokowanie za pomocą monitora**

Jeśli ta funkcja jest włączona, można odblokować drzwi lub bramę w stanie monitorowania, naciskając przycisk

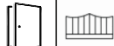

ODBLOKOWAĆ. Jeśli wyłączysz tę funkcję, podczas rozmowy telefonicznej możesz odblokować drzwi lub bramę tylko przez naciśnięcie ikony ODBLOKOWAĆ.

#### **10.52 Stan blokady drzwi**

W przypadku podłączenia do systemu zamka drzwi, funkcja ta musi być włączona. Ustawić wartość CZASU ODBLOKOWANIA oraz, w zależności od rodzaju zamka, TYP SYGNAŁU ODBLOKOWANIA (NORMALNIE OTWARTY lub NORMALNIE ZAMKNIĘTY).

#### **10.53 Stan blokady bramy**

W przypadku podłączenia do systemu zamka bramy, należy włączyć tę funkcję. Ustawić wartość CZASU ODBLOKOWANIA oraz, w zależności od rodzaju zamka, TYP SYGNAŁU ODBLOKOWANIA (NORMALNIE OTWARTY lub NORMALNIE ZAMKNIĘTY).

#### **10.54 przycisku wychodzącego**

Nastavte cíl ovládání odchozího tlačítka na dveře nebo bránu, podle skutečné instalace. Stisknutím odchodového tlačítka poté otevřete zámek dveří / brány.

#### **10.55 Stan przydzielonego urządzenia odblokowującego**

 Powiązane informacje o urządzeniu odblokowującym są wyświetlane tylko po podłączeniu urządzenia odblokowującego do systemu.

#### <span id="page-17-0"></span>**10.6 Stan sterownika windy**

Można włączyć/wyłączyć funkcję sterowania windą.

#### **Uwaga:**

Funkcja ta działa tylko wtedy, gdy w systemie zainstalowany jest moduł sterowania windą.

#### <span id="page-17-1"></span>**10.7 Ustawianie parametrów bezpieczeństwa jednostki wejściowej**

#### **10.71 Stan tamperów**

Tamper (styk ochronny w przypadku nieautoryzowanego otwarcia pokrywy) gdy ta funkcja jest aktywna, w stacji wejściowej zostanie aktywowany styk ochronny i jeśli ktoś będzie manipulował przy stacji wejściowej, zostanie wywołany alarm. Numer pokoju musi być również ustawiony, aby odbierać alarm sabotażowy.

#### **10.72 Kontrola stanu drzwi**

Jeśli ta funkcja jest włączona, system będzie sprawdzał stan drzwi po ich otwarciu. Ustawić TYP KONTAKTU MAGNETYCZNEGO zgodnie z typem zamka drzwi (NORMALNIE OTWARTY lub NORMALNIE ZAMKNIĘTY). Ustawić parametr MAKSYMALNY CZAS OTWARCIA. Po otwarciu drzwi stacja wejściowa sprawdzi ich stan dla ustawionego najdłuższego czasu otwarcia drzwi. Jeśli po ustawionym najdłuższym czasie otwarcia drzwi nie zostaną zamknięte, ze stacji wejściowej rozlegnie się sygnał dźwiękowy.

## <span id="page-17-2"></span>**10.8 Ustawienie głośności głośnika stacji bazowej**

W zależności od potrzeb można regulować głośność od 10% do 100%.

# <span id="page-17-3"></span>**11. Regulacja kąta widzenia**

Można ustawić kąt widzenia dla stacji wejściowej. Naciśnij ikonę Wield USTAWIENIA przejdź do KONFIGURACJA المس URZĄDZENIA, a następnie do LISTA STACJI WEJŚCIOWYCH i wybierz stację wejściową, wprowadź EDYTUJ. Po wprowadzeniu hasła (domyślnie "0") należy potwierdzić naciskając "#". W menu stacji wejściowej wybierz opcję REGULACJA KĄTA WIDZENIA. Dotknij ekranu, aby wybrać odpowiedni kąt widzenia, a następnie naciśnij przycisk

 zostaniesz poproszony o potwierdzenie swojego wyboru. Ustawienie kąta widzenia zostanie odzwierciedlone podczas dzwonienia do stacji wejściowej.

#### <span id="page-17-4"></span>**11.1 Ustawienie hasła dla konfiguracji zamka drzwi**

Hasło może mieć maksymalnie 8 cyfr, pierwszą cyfrą nie może być 0.

#### <span id="page-17-5"></span>**11.2 Tryb ustawiania**

Jest ona domyślnie włączona. Jeśli jest włączona, można ustawić "Adres pomieszczenia" i "Piętro" dla monitorów w sieci. Jeśli jest ona wyłączona dla wszystkich stacji wejściowych w sieci, nie będzie można zmienić adresu dla żadnego monitora. Jeśli nie chcesz, aby użytkownicy przypadkowo zmieniali adresy monitorów, wyłącz tę funkcję na wszystkich stacjach wejściowych po instalacji.

# <span id="page-18-0"></span>**12. Ustawienia systemu**

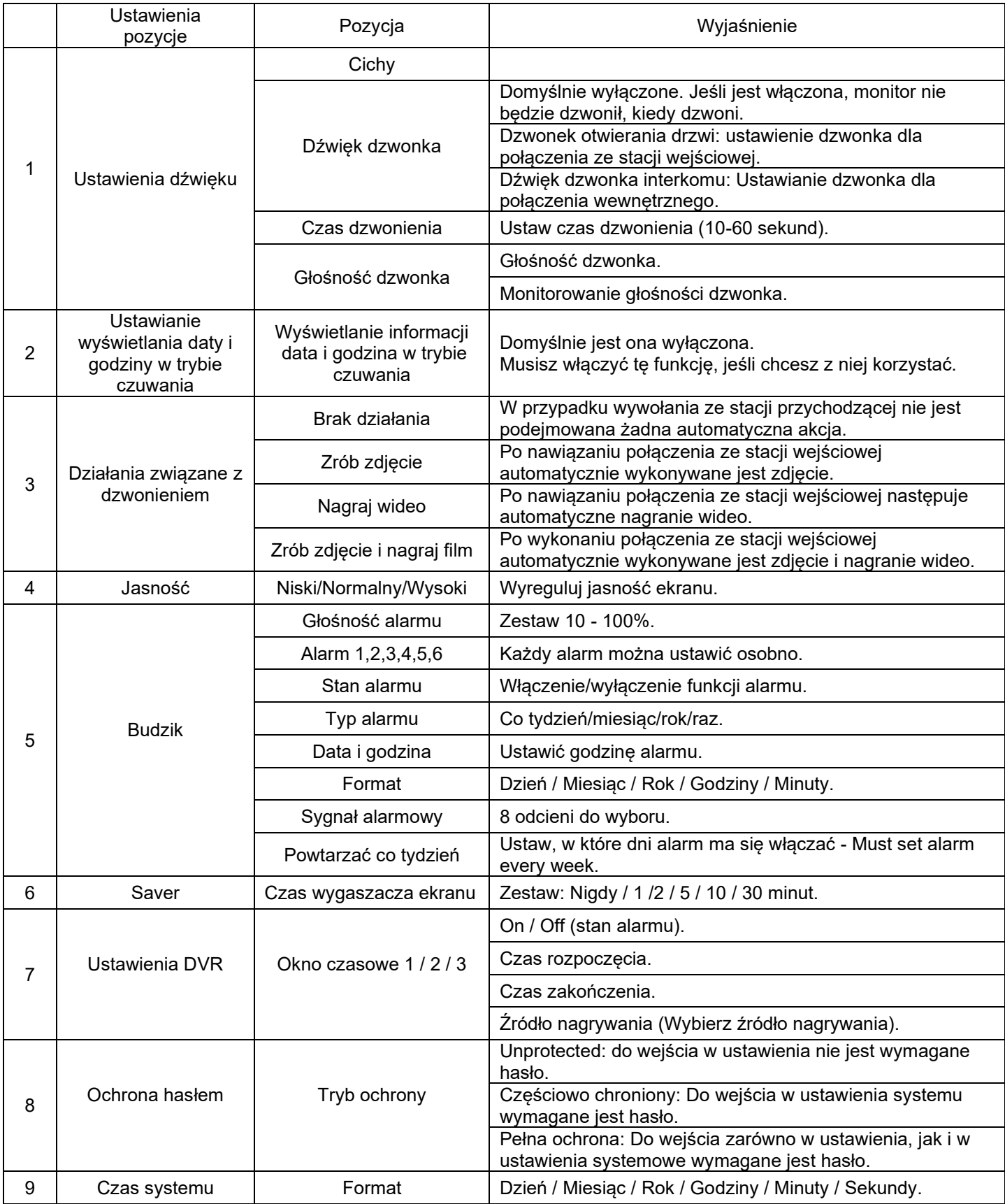

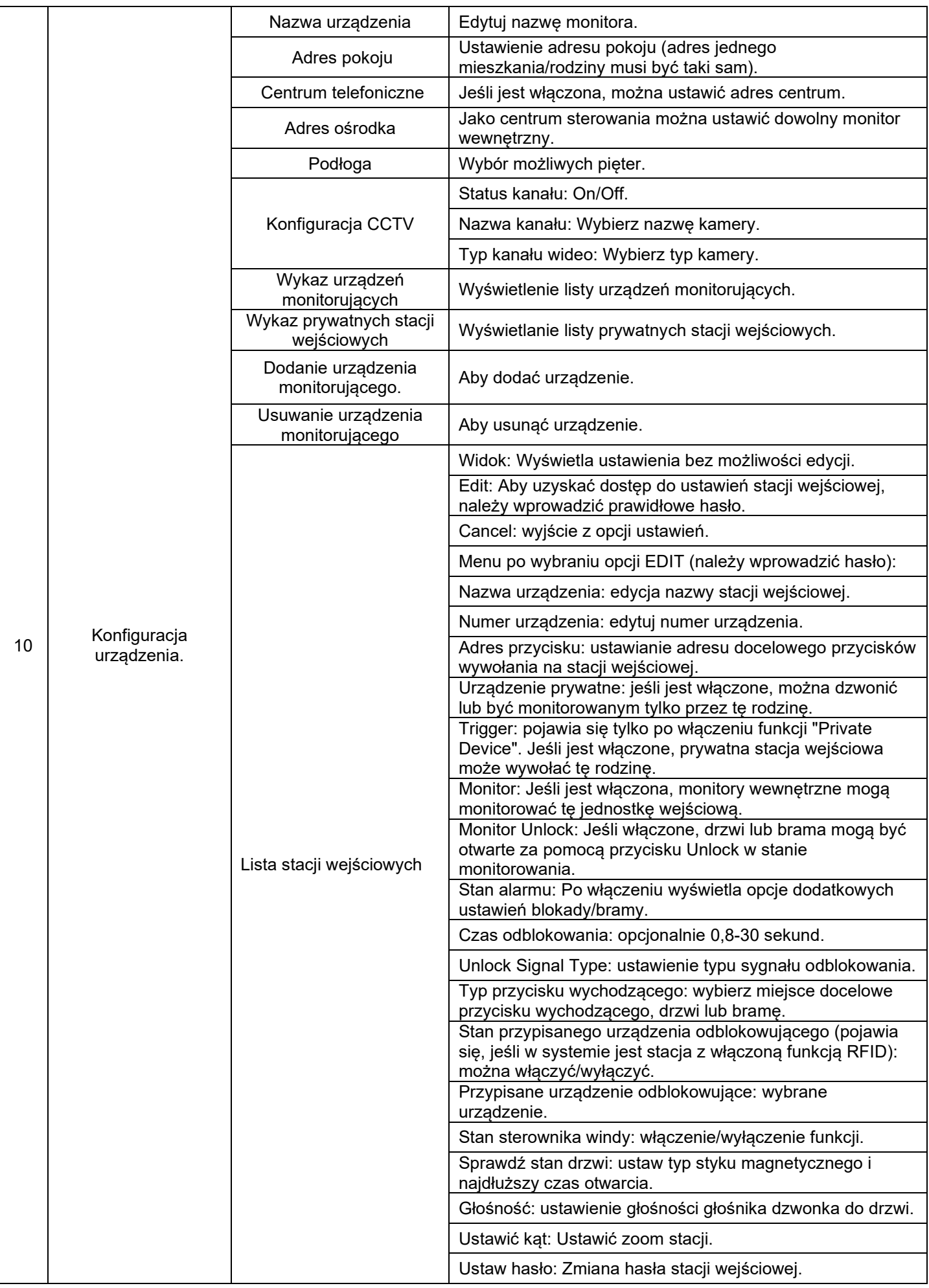

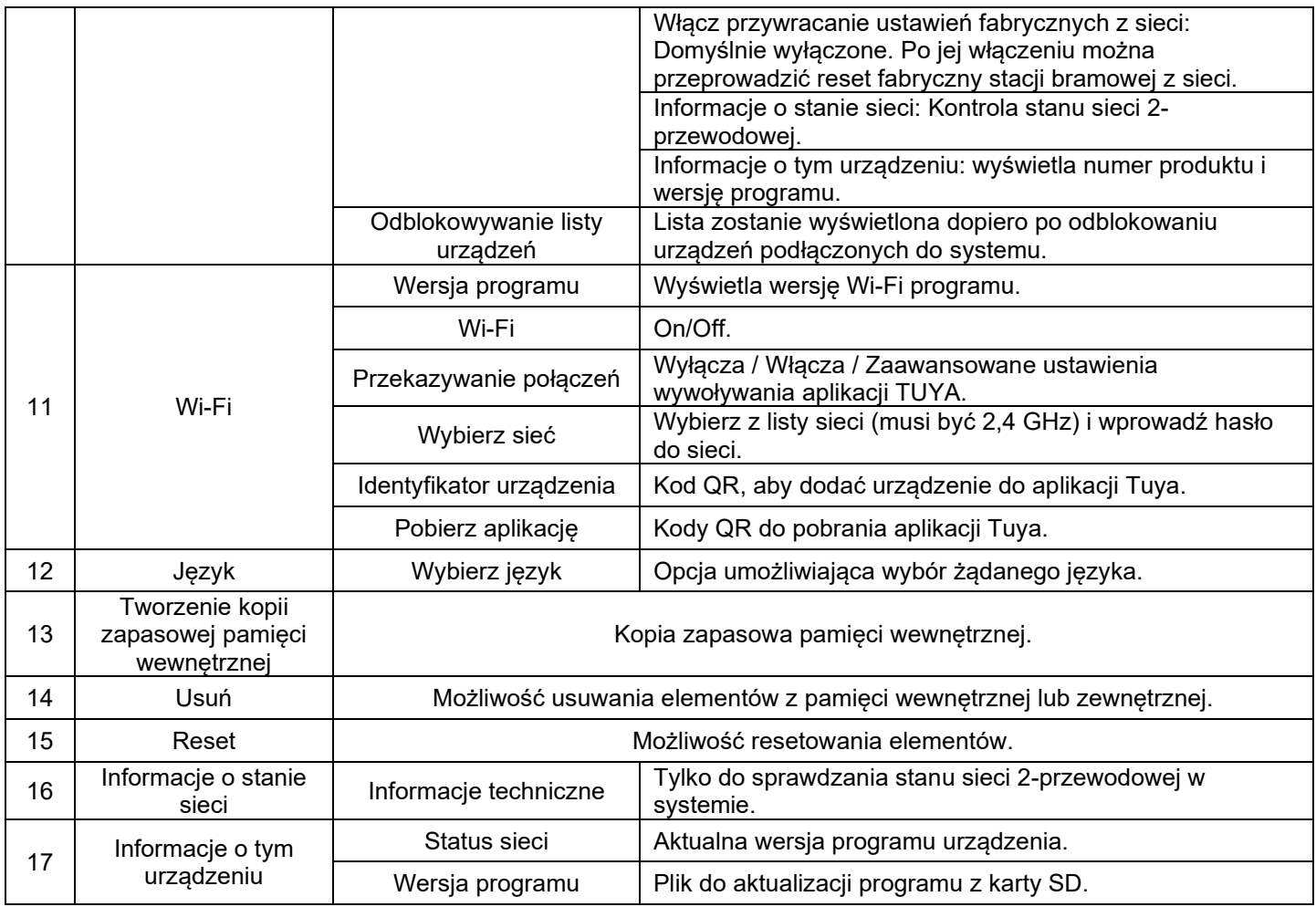

#### **Uwaga:**

W przypadku korzystania z kalendarza, zegara w trybie gotowości lub interfejsu DVR urządzenie przejdzie w stan wygaszacza ekranu, jeśli nie będzie obsługiwane przez 4 godziny.

# <span id="page-20-0"></span>**13. Parametry nagrywania audio / wideo / DVR**

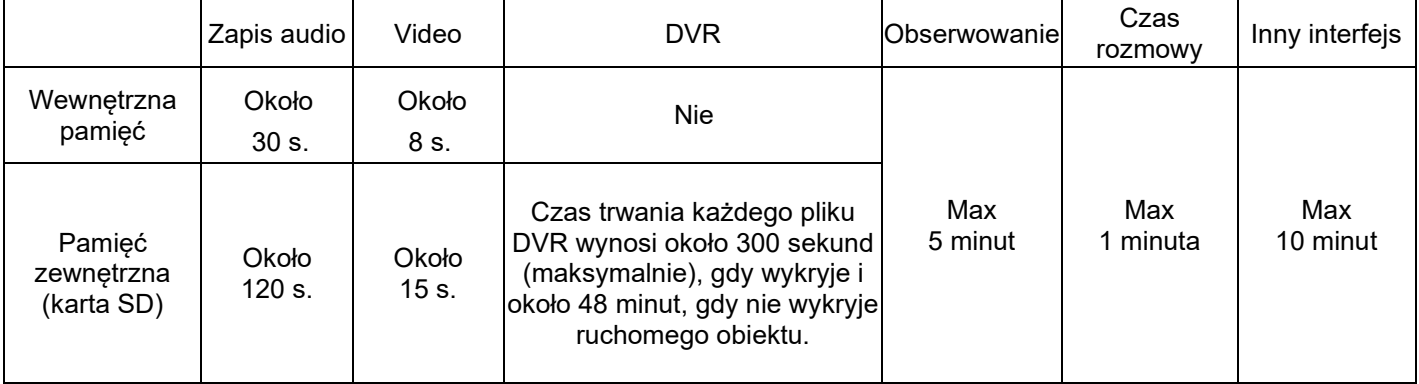

# <span id="page-21-0"></span>**14. Specyfikacje**

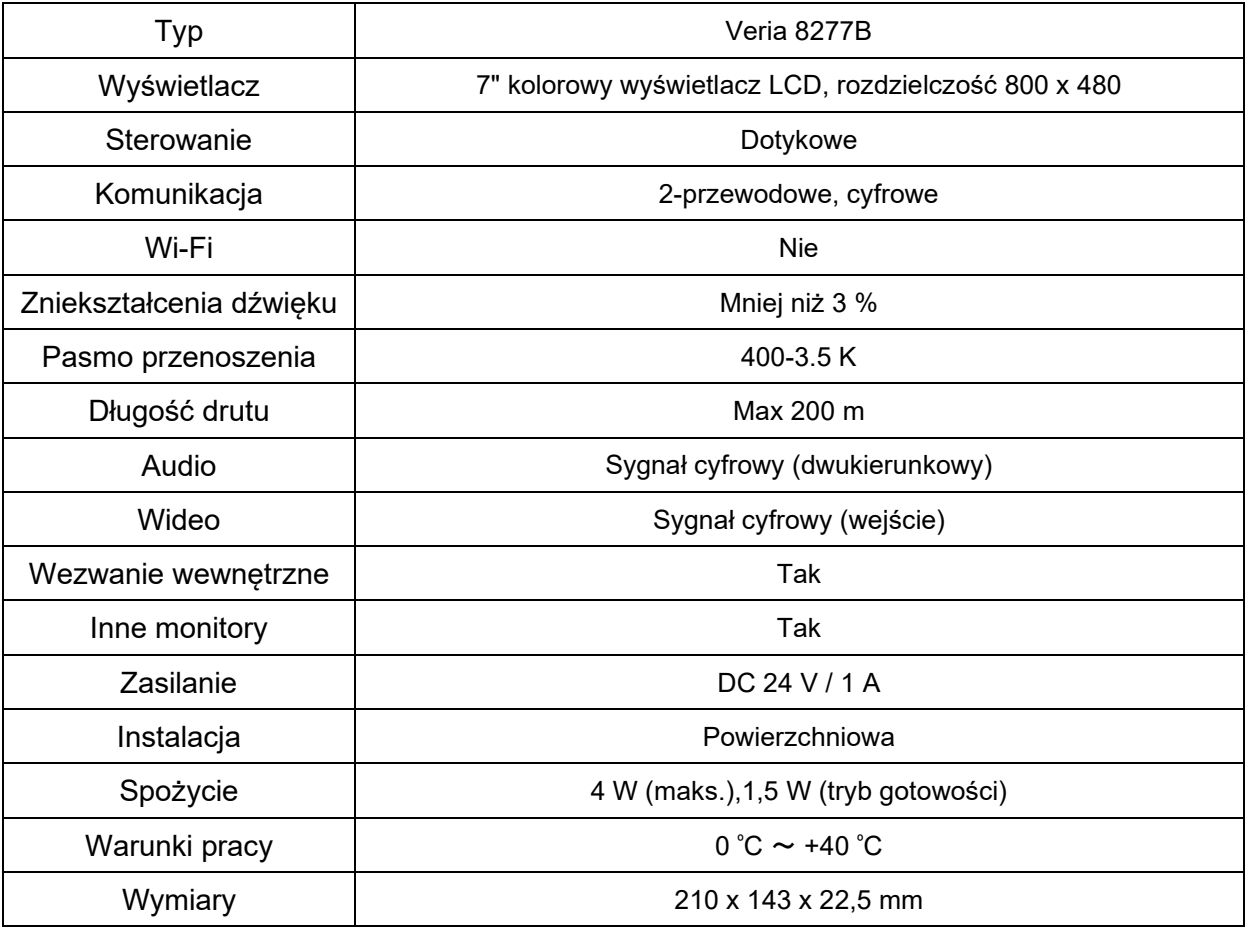

#### **Gwarancja:**

SAFE HOME europe s.r.o., jako dostawca, gwarantuje pierwotnemu nabywcy, że produkt ten będzie wolny od wszelkich wad materiałowych i wykonawczych przy normalnym użytkowaniu i eksploatacji przez okres 24 miesięcy od daty sprzedaży. Zobowiązanie dostawcy z tytułu niniejszej gwarancji jest ograniczone do wymiany produktu. Naprawa produktu lub jego wymiana na produkt naprawiony leży w zakresie kompetencji dostawcy. Pełny tekst warunków gwarancji oraz informacje dotyczące serwisu gwarancyjnego i posprzedażowego można znaleźć na stronie internetowej www.safe-home.eu. SAFE HOME europe s.r.o. deklaruje, że produkt jest zgodny z zasadniczymi wymaganiami i innymi istotnymi

postanowieniami dyrektywy. Urządzenie może być swobodnie eksploatowane w UE. Deklaracja zgodności znajduje się na stronie internetowej www.safe-home.eu.

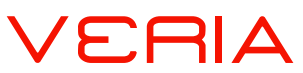

**to znak towarowy dla produktów firmy: SAFE HOME europe, s.r.o. Seat of the company:** Čechova 1005/4, 750 02 Přerov, Czech Republic www.veria.eu

SAFE HOME europe, s.r.o. zastrzega sobie prawo do modyfikacji i zmiany specyfikacji produktów bez wcześniejszego powiadomienia. Wszystkie materiały zostały starannie sprawdzone, ale SAFE HOME europe, s.r.o. nie ponosi odpowiedzialności za ewentualne konsekwencje spowodowane błędami w druku lub błędnym tłumaczeniem tych instrukcji.